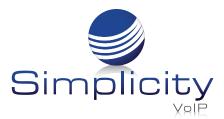

# SimplicityWeb Phone User Guide

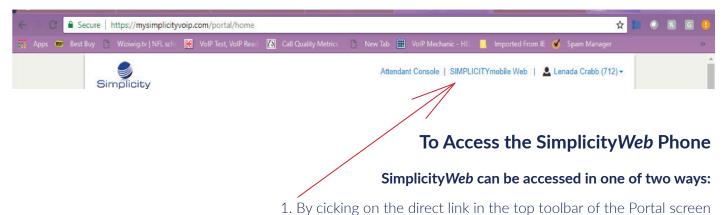

2. Or by directly navigating to https://mysimplicityvoip.com/webphone.

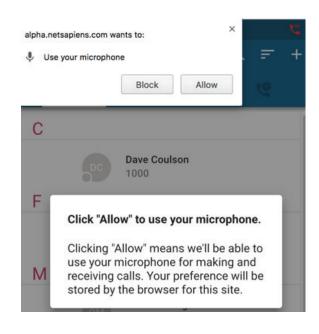

#### **Granting Permission to the Microphone:**

When first launching SimplicityWeb the browser will prompt you to grant access to the microphone. This prompt will look different based on the browser being used as the prompt is generated by the browser, not the Portal.

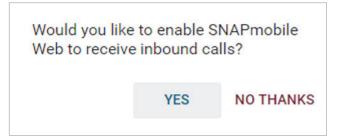

# Enabling Inbound Calls via SimplicityWeb

1. When first launching SimplicityWeb; if the current answering rule is configured to ring only the user's extension; the following message will be displayed, asking whether the user would like to enable SimplicityWeb to receive inbound calls.

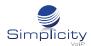

This phone may not be configured to receive all incoming calls. Please contact your phone administrator for more information

OK

#### Enabling Inbound Calls via Simplicity Web Continued

2. If a user has a custom answering rule that utilizes a timeframe other than Default and is configured to ring only the user's extension; the following message will be displayed, telling the user that the phone may not be configured to receive all incoming calls.

#### SimplicityWeb Views

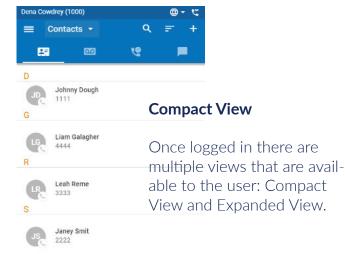

#### Navigation Tip - Minimize/ Maximize

Switching between Compact view and Expanded view is simple, just Maximize or Minimize the browser window! In the Expanded view the user can click and drag the border to make it smaller, however, once the compact margins are reached, it will automatically switch to Compact. The same is true for adjusting from the Compact view to the Expanded view.

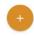

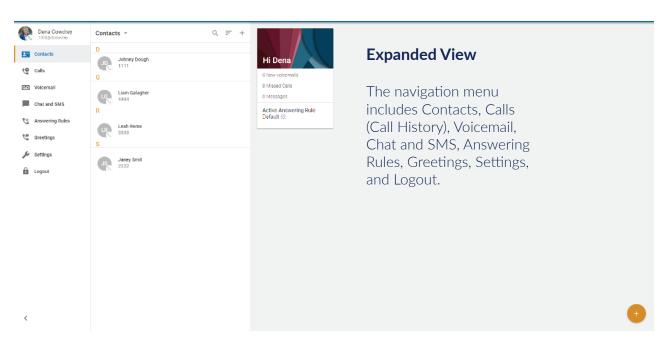

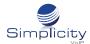

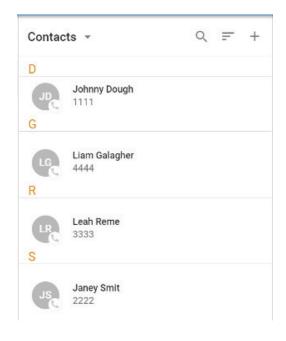

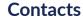

The The Contacts tab in the navigation menu will display all contacts, both system external.

Organization contacts show presence; indicated as a green, red, or gray circle; and favorite contacts are indicated with a star.

They can be sorted, similar to within the portal, by All, Favorites, Coworkers, Online, Busy, or Offline.

The contacts menu is searchable by selecting the search "magnifying glass", as well filtered by Online, Extension, Last Name, and First Name. New Contacts can be added by selecting the plus (+) sign in the top menu bar.

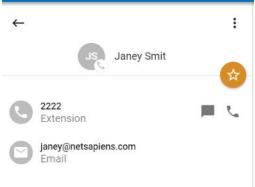

If a contact is selected, the profile information will be displayed, including Extension and email.

The option to call or message the contact is also presented. If not already a favorite, selecting the Star in the top right-hand corner will add the contact to the favorites list (the star within the circle will turn white).

To edit the contact, the kebab menu in the top far right will allow the user to edit the contact or copy the contacts information to the clipboard.

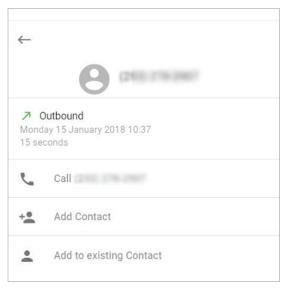

#### Calls

The Calls tab will display all inbound and outbound calls. The Call History can be filtered by Inbound, Outbound, or Missed Calls. Selecting a particular call will display full details of the call, the option to call the number, Add Contact, or Add to existing Contact.

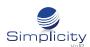

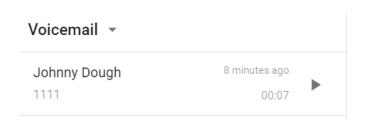

#### Voicemail

The Voicemail tab will display voicemails which can be sorted by New or Saved. Voicemails can be played directly from the list.

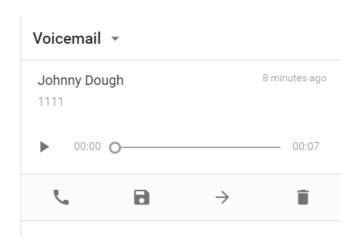

Selecting a specific voicemail will open more options for the specific voicemail, including Calling the number, Saving the voicemail, Forwarding the voicemail, or deleting the voicemail.

#### **Chat and SMS**

Initiating a new Chat or SMS message can be done by selecting the plus button in the bottom right-hand corner.

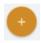

The following menu of options will appear:

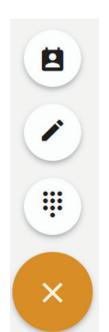

**Profile Card** - takes you to your profile information. Displaying New Voicemails, Missed Calls, Messages and Active Answering Rule

**New Conversation** - displays a search of current contacts available for chat.

**New Call** - Makes the Dialer-pad available to place a call.

Clears the menu of options

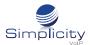

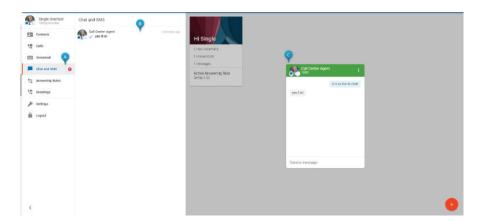

#### Chat and SMS continued

New Chat and SMS Conversations will be displayed as a new message icon in the Navigation menu (A), the Chat and SMS tray (B), as well as a new chat card (C).

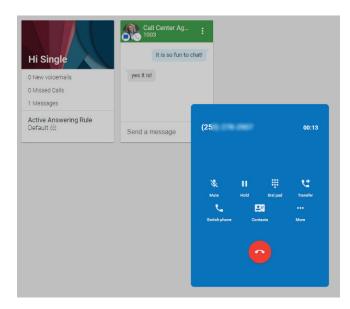

Multiple cards can be displayed at a time, including chat and active calls. Cards have drag and drop capability.

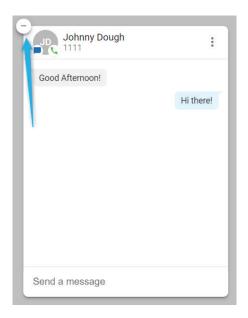

To minimize a card, select the (-) in the top left-hand corner of the card.

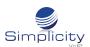

# 

Lunch

⇔ Days and times

# Greetings + ✓ Hello

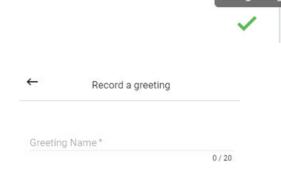

# Click to record

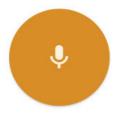

#### **Answering Rules**

The Answering Rules will display the users answering rules, and the ability to re-prioritize the rules. The Active Answering rule is denoted by a blue icon.

For users with that have rules using a Simultaneous Ring, the Answering Rule will display with a three phone icon; however, the devices included in the simultaneous ring will not be displayed. This will be improved upon in later versions.

### **Greetings**

=

The greetings tab will display any existing greetings for the user.

The user will also have the option to add new greetings.

### **Recording a Greeting**

Name the greeting (note there is a 20 character limit) and select Click to record.

**NOTE:** Access to the computer mic is required.

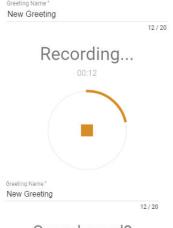

A progress window will show that the greeting is being recorded along with the length of the active recording. To stop recording, select the stop icon in the center.

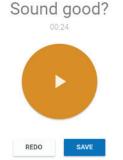

Once done, the recording can be reviewed. The user can choose to Redo a recording or Save.

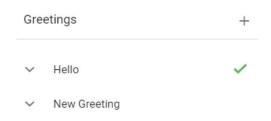

Once saved, the greeting will be displayed in the greetings list. The active greeting is denoted by a green check mark.

# Settings

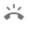

Ringtone Default

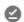

Version

38.0.0-alpha.124

# **Settings**

The Settings tab displays the Ringtone as well as the Version of Simplicity Web that is running

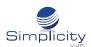

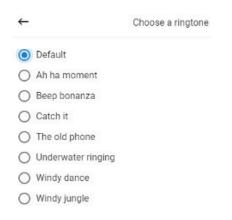

#### **Settings** continued

#### **Choosing a Ringtone:**

When clicking on Ringtone, the user will be provided the options that are available to change the current ringtone. A sample of each ringtone will be plaid when it is selected. After a ringtone is chosen, select Save, or Cancel to keep the current ringtone.

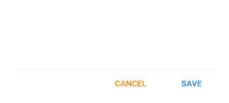

#### Language

The language can be adjusted by selecting the localization globe in the right-hand corner.

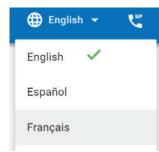

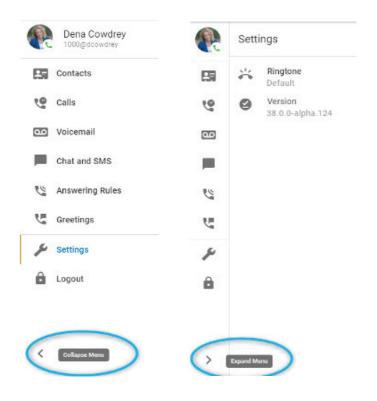

## Collapse Menu

If needing a little more room in the expanded view, the navigation menu can be collapsed to simply show the icons.

# Logout

When selecting logout, the user will be returned to the SimplicityWeb login page

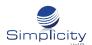

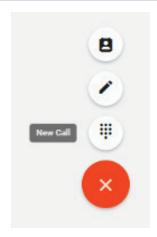

# Calling Within SimplicityWeb

### Making a Call

1. From the Contacts, Voicemail, or Call History views click the + icon in the bottom right to expand the options. Then select the dial pad.

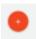

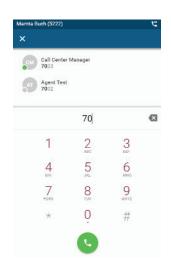

2. Dialing can be performed by either clicking on the screen number pad or dialing numbers from your keyboard.

3. When dialing, the top of the dial window will display autocomplete suggestions pulled from the contacts for numbers that match the current dialing pattern. When dialing is complete, press the green dial icon on your screen, or enter on your keyboard, to begin the call.

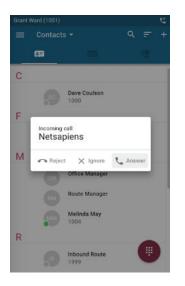

# Receiving a Call

When receiving a call, the computer will play a ringtone and the webphone will display the following call options:

**REJECT** – this will reject the call from *all* ringing devices that are part of a simultaneous ring (if applicable). A 480 SIP Response is sent to cease ringing.

**IGNORE** – this will ignore the call received within the Simplicity *Web* interface but still continue ringing other devices that are a part of a simultaneous ring (if applicable).

**ANSWER** - this will answer the call

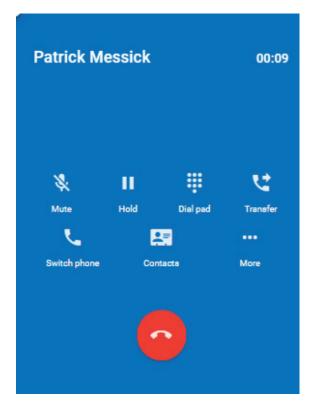

### **Call Handling**

When a call is active the following functions are available:

**Mute** – disables the microphone

**Hold** – places the other party on hold

**Dialpad** – enables entering digits at auto attendants

**Transfer** - allows call to be transferred to a contact or a dialed number

**Add Call** – creates the second call and puts the first call on hold. Once a second call has been added this button will become a Swap Call button to allow for switching between calls when two are active.

**Switch Call** – moves the call to another device associated with the same user

**Contacts** – displays the user's contacts and optionally create a second call by clicking on a contact

#### More -

Additional options are:

**Record Call** - (records the call as long as on-demand recording is configured)

**Hide Call** – returns to the main view while keeping the call active. While the call is hidden a Return to Call bar will appear at the top of the window.